#### **BAB III**

## **PERANCANGAN SISTEM**

Setelah melakukan definisi masalah dan mempelajari teori-teori yang mendukung maka selanjutnya ialah merancang sistem yang dibutuhkan untuk memudahkan implementasi sistem yang akan dibuat. Hal ini bertujuan agar aplikasi yang akan dibuat dapat berjalan sesuai dengan yang diharapkan. Perancangan sistem yang baik pada suatu masalah akan ikut mempengaruhi kualitas aplikasi yang dibuat, termasuk *interface* (antar muka) aplikasi. Dalam tahap perancangan sistem ini, terdapat dua hal yang perlu diperhatikan yaitu analisis sistem dan desain sistem.

## **3.1. Analisis Sistem**

# **INSTITUT BISNIS**

Tahap analisis ini dilakukan untuk mengetahui kebutuhan aplikasi yang akan dibuat. Dari hasil analisis ini, dapat didesain perangkat lunak dalam merancang sebuah aplikasi yang memenuhi tujuan dan menyelesaikan masalah.

Karena aplikasi ini bertujuan untuk memodifikasi *Windows* melalui *registry*, maka diperlukan informasi mengenai letak dari *key* atau *value* pada registry yang memegang peranan fungsi yang dibutuhkan pada Windows. Hal ini sangat diperlukan karena apabila terjadi kesalahan dalam merubah registry, maka hal yang didapat ialah Windows yang tidak berjalan normal.

Setelah mengetahui letak dan fungsi dari key atau value, maka diperlukan informasi mengenai jenis perubahan apa yang harus dilakukan pada key atau value tersebut agar dapat memberi perubahan pada Windows. Apakah perubahan yang diperlukan berupa pembuatan data baru, penghapusan data baru atau *update* data dari key atau value tersebut.

Di dalam registry tersimpan hampir semua data mengenai konfigurasi Windows, sehingga hampir semua perubahan untuk Windows dapat dilakukan melalui registry dan itu berarti terdapat banyak fungsi pada registry yang dapat digunakan untuk memodifikasi Windows. Oleh karena itu pemilihan fungsi difokuskan pada fungsi-fungsi yang sekiranya umum untuk digunakan pada pengguna yang telah dijelaskan pada latar belakang masalah.

## **3.2. Desain Sistem**

Tahap selanjutnya dilakukan desain sistem. Pada tahap desain sistem ini akan membahas hal-hal sebagai berikut yaitu fungsi-fungsi registry yang akan diterapkan pada sistem, prosedur Windows API yang akan digunakan dalam sistem, dan desain *user interface* untuk sistem.

## **3.2.1. Fungsi-fungsi Registry untuk Sistem**

Adapun fungsi-fungsi yang akan diterapkan pada sistem dan telah dikelompokkan sebanyak 12 kategori ialah sebagai berikut:

#### **A. Accessories**

- 1. Menonaktifkan Windows XP *Tour.*
- 2. Aktifkan *Word Wrap* pada *Notepad.*
- 3. Menyimpan posisi *Window Notepad.*
- 4. Menggunakan *Notepad* untuk membuka *File* yang belum terasosiasi.
- 5. Tampilkan *Detailed Information* pada *Device Manager.*
- 6. Tampilkan *Hidden Devices* pada Device Manager.
- 7. Menonaktifkan *Task Manager* (tombol *Ctrl+Alt+Del*).
- 8. Aktifkan *Smooth Scrolling* pada *Telnet.*
- 9. Mengaktifkan tombol "Tab" untuk *Command Completion* pada *DOS Prompt.*
- 10. Menambah teks pada DOS *Command Prompt.*
- 11. Menambah akses ke DOS Prompt pada *Menu Konteks.*
- 12. Mengaktifkan *Quick Edit* pada DOS Command Prompt.
- 13. Menonaktifkan *Command Processor Extensions* pada DOS Prompt.
- 14. Menonaktifkan *Windows Installer (MSI).*
- 15. Aktifkan pengendali jarak jauh Windows Installer (MSI) untuk administrator.
- 16. Aktifkan Windows Installer (MSI) Logging.
- 17. Menonaktifkan Registry Editor (Regedit).

## **B. Appearance**

- 1. Mengubah posisi *Desktop Wallpaper.*
- 2. Mematikan *Picture Viewer* Windows XP.
- 3. Setting *Thumbnail Image.*
- 4. Aktifkan Smooth Scrolling.
- 5. Tampilkan *Windows Contents* pada saat *Drag.*
- 6. Aktifkan *Feature Personalized Menus.*
- 7. Mengatur kecepatan tampilan *Start Menu.*
- 8. Aktifkan *Font Smoothing.*
- 9. Menghilangkan *Tool Tips* pada tombol *Minimize, Maximize* dan *Close.*
- 10. Aktifkan animasi *Minimize/Maximize Window.*
- 11. Setting tampilan warna *Desktop Icons.*
- 12. Setting ukuran *Icon* pada Desktop.
- 13. Otomatis menampilkan *Thumbnails* File Bitmap.

#### **C. Control Panel**

- 1. Menonaktifkan *Control Panel*
- 2. Menghilangkan "*Administrative Tools*" dari Control Panel.
- 3. Menghilangkan "*Taskbar and Start Menu*" dari Control Panel.
- 4. Menghilangkan "*Folder Options*" dari Control Panel.
- 5. Menghilangkan "*Network Connections*" dari Control Panel.
- 6. Menghilangkan "*Fonts*" dari Control Panel.
- 7. Menghilangkan "*Scheduled Tasks*" dari Control Panel.
- 8. Menghilangkan "*Scanners and Cameras*" dari Control Panel.
- 9. Menghilangkan "Control Panel", "*Printer*" dan "*Network Settings*" dari *Classic Start Menu.*
- 10. Memaksa tampilan Control Panel menjadi tipe tampilan *Classic.*
- 11. Memaksa tampilan Control Panel menjadi tipe tampilan *XP.*
- 12. Menonaktifkan *Add/Remove Programs.*
- 13. Menghilangkan bagian "*Changes or Remove Programs*" dari Add/Remove Programs.
- 14. Menghilangkan bagian "*Add New Programs*" dari Add/Remove Programs.
- 15. Menghilangkan bagian "*Add/Remove Windows Components*" dari Add/Remove Programs.
- 16. Menghilangkan bagian "*Set Program Access and Defaults*" dari Add/Remove Programs.
- 17. Menghilangkan bagian "*Add a program from CD-ROM or floppy disk*" dari Add/Remove Programs.
- 18. Menghilangkan bagian "*Add a program from Microsoft*" dari Add/Remove Programs.
- 19. Menghilangkan bagian "*Support Info*" dari Add/Remove Programs.
- 20. Menonaktifkan *Display Setting.*
- 21. Menghilangkan tab *Themes* dari *Display Properties.*
- 22. Menghilangkan tab *Desktop* dari Display Properties.
- 23. Menghilangkan tab *Screen Saver* dari Display Properties.
- 24. Menghilangkan tab *Appearance* dari Display Properties.
- 25. Menghilangkan tab *Settings* dari Display Properties.
- 26. Menonaktifkan kontrol "*Windows and buttons*" pada Appearances Display Properties.
- 27. Menonaktifkan kontrol "*Color scheme*" pada Appearances Display Properties.
- 28. Menonaktifkan kontrol "*Font size*" pada Appearances Display Properties.
- 29. Menonaktifkan "*Hide underlined letters for keyboard navigation until I press the ALT key*" pada Display Properties.
- 30. Menonaktifkan pilihan "*use the following transition effect for menu and tooltips*" pada Display Properties.
- 31. Menonaktifkan penambahan Printer.
- 32. Menonaktifkan penghapusan Printer.
- 33. Menghilangkan *Applets* yang terdapat pada Control Panel.

#### **D. Desktop**

- 1. Menghilangkan "*My Computer*" dari Desktop dan Start Menu.
- 2. Menghilangkan "*Internet Explorer*" dari Desktop.
- 3. Menonaktifkan klik kanan pada Desktop.
- 4. Tampilkan versi Windows pada Desktop.
- 5. Menampilkan nama user dan nama komputer pada Icon My Computer.
- 6. Membuat proses tersendiri untuk Windows Desktop.
- 7. Menampilkan *Pop-up* deskripsi untuk Explorer dan *Desktop Items.*
- 8. Menonaktifkan *Desktop Cleanup Wizard.*
- 9. Aktifkan Desktop Cleanup Wizard setiap pada periode tertentu.
- 10. Menentukan waktu jeda pengaktifan *Password Screen Saver.*
- 11. Menghilangkan semua Item dari Desktop.
- 12. Membuat Desktop yang aman.
- 13. Menonaktifkan fasilitas untuk mengganti *Wallpaper.*
- 14. Menonaktifkan default *Screen Saver.*
- 15. Menonaktifkan pilihan proteksi Password Screen Saver.
- 16. Menghilangkan/Menonaktifkan *Properties* My Computer (*System Properties*).
- 17. Menghilangkan/Menonaktifkan Properties *Recycle Bin.*
- 18. Menghilangkan tab Hardware pada Device Properties.
- 19. Menghilangkan gambar panah *Shortcut* pada Desktop.
- 20. Menambah lembar "*Clock Frequencies*" pada Display Properties *Nvidia GeForce.*

**T BISNIS** 

### **E. File System**

- 1. Hapus file secara permanen tanpa melalui "*Recycle Bin*".
- 2. Meningkatkan performa sistem utama (*Core System*).
- 3. Aktifkan *CD-R(W)* dan *DVD-R(W) AutoRun.*
- 4. Mematikan Autorun untuk semua tipe *Drive.*
- 5. Menonaktifkan fungsi Autorun CD-ROM.
- 6. Menonaktifkan feature *Internal CD Burning* pada Windows XP.
- 7. Selalu *Unload* file *DLL* dari *Memory.*
- 8. Optimalkan ukuran *System Cache.*
- 9. Menyesuaikan *Disk Cache* sesuai dengan jumlah *RAM* yang dimiliki.
- 10. Mengaktifkan *Boot Disk Optimization* / Defragmentasi file Start.
- 11. Menonaktifkan peringatan "*Low Disk Space*".
- 12. Menonaktifkan bunyi 'Beep' *PC speaker.*
- 13. Merubah perangkat *Disk IEEE 1394 (Firewire)* menjadi *Dynamic Disk Drive.*
- 14. Aktifkan *Mode UDMA66* pada *Chipset Intel.*
- 15. Aktifkan *48-bit LBA* untuk mendukung Hard Disk berkapasitas lebih dari 137 *GB.*
- 16. Menonaktifkan pengiriman peringatan sisa kapasitas HardDisk.
- 17. Aktifkan *Mouse Active Window Tracking.*
- 18. Menghentikan peringatan untuk resgritasi *Online.*
- 19. Maksimalkan jumlah memory yang dialokasikan untuk *Java Virtual Machine.*
- 20. Mempercepat *Loading* file DLL.
- 21. *Auto Restart Shell Windows.*
- 22. Meningkatkan waktu *USB Polling Interval.*
- 23. Menyembunyikan option "*Computer Management*".
- 24. Menonaktifkan Popup *Error Messages.*
- 25. Mengatur pilihan *Default Virtual Machine.*
- 26. Menonaktifkan *Windows Script Host.*
- 27. Menampilkan konfirmasi keamanan sebelum menjalankan Windows Script.
- 28. Setting akses untuk *Removable* Drives.
- 29. Setting akses untuk *Floppy Drives.*
- 30. Setting akses untuk *CD-ROM.*
- 31. Menonaktifkan *Group Policy Objects.*
- 32. Larangan akses ke dalam *Base System Objects.*
- 33. Menonaktifkan subsistem *OS/2* dan *POSIX.*
- 34. Prompt password jika akan melanjutkan dari mode *Hibernate* atau mode *Suspend.* ABAYA
- 35. Larangan akses *account Guest* ke *Event Logs.*

#### **F. Internet Explorer**

- 1. Mempercepat loading/membuka *Internet Explorer.*
- 2. Merubah teks *Window Title* Internet Explorer.
- 3. Aktifkan pembatasan berbasis sistem (*All User*) untuk Internet Explorer.
- 4. Melarang perubahan pada *Browser Bar* Internet Explorer.
- 5. Menonaktifkan menu *File > New > Window.*
- 6. Menghilangkan beberapa sub menu pada menu File > New.
- 7. Menonaktifkan menu File > *Open.*
- 8. Menonaktifkan menu File > *Save As...*
- 9. Menonaktifkan "*Save As Web Page Complete*".
- 10. Menonaktifkan menu File >Print dan *Print Preview.*
- 11. Menonaktifkan fitur menu File > *Import and Export* Internet Explorer.
- 12. Aktifkan *Personalized Menu* pada menu *Favorites.*
- 13. Menonaktifkan Favorites.
- 14. Menghilangkan menu Tools > *Mail and News.*
- 15. Menghilangkan menu Tools > *Windows Update.*
- 16. Merubah teks Windows Update pada menu Tools > *Windows Update.*
- 17. Menonaktifkan menu Tools > *Internet Options.*
- 18. Menonaktifkan menu *Help.*
- 19. Menonaktifkan perintah "*Close*" pada Internet Explorer.
- 20. Menonaktifkan klik-kanan konteks menu.
- 21. Menonaktifkan *Option Open in New Window.*
- 22. Menonaktifkan fungsi *Full Screen.*
- 23. Menonaktifkan fungsi *View Source.*
- 24. Menonaktifkan *Caching* untuk halaman *Web* yang menggunakan *SSL.*
- 25. Menonaktifkan *Password Caching* pada Internet Explorer
- 26. Menghapus *Temporary Internet Files* pada saat menutup Internet Explorer
- 27. Menghapus sisa alamat web yang pernah dikunjungi.
- 28. Menonaktifkan *Find Files.*
- 29. Menonaktifkan akses file melalui Internet Explorer *URL/Address Bars.*
- 30. Menonaktifkan *Download* file pada Internet Explorer.
- 31. Menonaktifkan pilihan untuk memilih direktori download.
- 32. Selalu konfirmasi pada *User* pada saat Download File.
- 33. Menghilangkan tab *General* dari *Internet Explorer Options.*
- 34. Menghilangkan tab *Security* dari Internet Explorer Options.
- 35. Menghilangkan tab *Privacy* dari Internet Explorer Options.
- 36. Menghilangkan tab *Content* dari Internet Explorer Options.
- 37. Menghilangkan tab *Connections* dari Internet Explorer Options.
- 38. Menghilangkan tab *Programs* dari Internet Explorer Options.
- 39. Menghilangkan tab *Advanced* dari Internet Explorer Options.
- 40. Menambah gambar latar untuk Internet Explorer *Toolbar.*
- 41. Mengunci Toolbar Internet Explorer.
- 42. Menonaktifkan konteks menu "*Customize...*" pada Toolbar Internet Explorer.
- 43. Menonaktifkan tombol navigasi *Forward* dan *Back* pada Toolbar.
- 44. Menonaktifkan pilihan untuk menampilkan/menghilangkan Toolbar Internet Explorer.
- 45. Menghilangkan *Address Bar* dari Internet Explorer.
- 46. Menghilangkan *Links Bar* dari Internet Explorer.
- 47. Menghilangkan Toolbars/Standard Buttons dari Internet Explorer.
- 48. Menghilangkan tombol "Back" dari Internet Explorer Toolbar.
- 49. Menghilangkan tombol "Forward" dari Internet Explorer Toolbar.
- 50. Menghilangkan tombol "*Stop*" dari Internet Explorer Toolbar.
- 51. Menghilangkan tombol "*Refresh*" dari Internet Explorer Toolbar.
- 52. Menghilangkan tombol "*Home*" dari Internet Explorer Toolbar.

53. Menghilangkan tombol "*Search*" dari Internet Explorer Toolbar.

- 54. Menghilangkan tombol "*Folders*" dari Internet Explorer Toolbar.
- 55. Menghilangkan tombol "*Favorites*" dari Internet Explorer Toolbar.
- 56. Menghilangkan tombol "*Media*" dari Internet Explorer Toolbar.
- 57. Menghilangkan tombol "*History*" dari Internet Explorer Toolbar.
- 58. Menghilangkan tombol "*Fullscreen*" dari Internet Explorer Toolbar.
- 59. Menghilangkan tombol "*Tools*" dari Internet Explorer Toolbar.
- 60. Menghilangkan tombol "*MailNews*" dari Internet Explorer Toolbar.
- 61. Menghilangkan tombol "*Size*" dari Internet Explorer Toolbar.
- 62. Menghilangkan tombol "*Print*" dari Internet Explorer Toolbar.
- 63. Menghilangkan tombol "*Edit*" dari Internet Explorer Toolbar.
- 64. Menghilangkan tombol "*Discussions*" dari Internet Explorer Toolbar.
- 65. Menghilangkan tombol "*Cut*" dari Internet Explorer Toolbar.
- 66. Menghilangkan tombol "*Copy*" dari Internet Explorer Toolbar.
- 67. Menghilangkan tombol "*Paste*" dari Internet Explorer Toolbar.
- 68. Menghilangkan tombol "*Encoding*" dari Internet Explorer Toolbar
- 69. Menghilangkan tombol "*PrintPreview*" dari Internet Explorer Toolbar
- 70. Menghilangkan tombol "*Go*" dari Internet Explorer Toolbar
- 71. Menambahkan label "*Shortcut to*" pada Internet Explorer Links status bar
- 72. Menggunakan *Google* sebagai *Search Engine Standar*

## **G. Login**

- 1. *Logon* secara Otomatis *Novell Netware Clients* pada *Windows Network.*
- 2. *Logon* secara Otomatis untuk Windows 95, 98 dan Me.
- 3. *Logon* secara Otomatis unruk Windows NT, 2000 and XP.
- 4. Membatasi *Auto Logon.*
- 5. Memaksakan penggunaan Auto Logon.
- 6. Menghilangkan user name yang paling akhir *Log Off.*
- 7. Menghilangkan tombol *Shutdown* pada *Authentication Dialog Box.*
- 8. Tampilkan *Administrator* pada *Welcome Screen.*
- 9. Sembunyikan Welcome Screen.
- 10. Aktifkan fungsi selalu menekan tombol *Ctrl+Alt+Delete* sebelum Login.
- 11. Aktifkan *Fast User Switching.*
- 12. Menampilkan pesan pada Logon Screen.
- 13. Aktifkan Screen Saver pada Logon Screen, jeda waktu.
- 14. Mengaktifkan *Power-Saving Profile* pada Logon Screen.
- 15. Menampilkan *Option* pada Logon Dialog Box.
- 16. Menonaktifkan pesan "*Unread Mail*" pada *Welcome Screen.*
- 17. Memaksakan penggunaan alphanumeric sebagai password.
- 18. Tentukan panjang minimum password.
- 19. *Classic Login Screen.*
- 20. Wallpaper untuk Classic Login Screen.
- 21. Merubah pesan yang tampil pada kotak Logon Klasik.
- 22. Membuat tampilan berbeda pada jendela Logon Klasik.
- 23. Menampilkan *Logon Scripts* pada saat dijalankan.
- 24. Menampilkan *Log Off Scripts* pada saat dijalankan.
- 25. Menampilkan *Startup Scripts* pada saat dijalankan.
- 26. Menampilkan *Shutdown Scripts* pada saat dijalankan.
- 27. Selaraskan eksekusi *Logon Scripts.*

28. Selaraskan eksekusi Startup Scripts.

#### **H. Start Menu**

- 1. Mengatur *My Computer* pada Start Menu.
- 2. Mengatur *My Documents* pada Start Menu.
- 3. Mengatur *My Pictures* pada Start Menu.
- 4. Mengatur *My Music* pada Start Menu.
- 5. Mengatur Control Panel pada Start Menu.
- 6. Menghilangkan *Favorites* dari Start Menu.
- 7. Tampilkan Favorites pada Start Menu.
- 8. Menghilangkan *Network Connections* dari Start Menu.
- 9. Menghilangkan *My Network Places* dari Start Menu.
- 10. Menghilangkan *Recent Documents* dari Start Menu.
- 11. Menonaktifkan Recent Document.
- 12. Menghapus isi Recent Documents saat Windows Shut Down.
- 13. Menentukan jumlah maksimal *History* pada "Recent Documents".
- 14. Menghilangkan user name dari Start Menu. A B A Y A
- 15. Menghilangkan Control Panel, Printer dan *Connect To* dari Start Menu.
- 16. Menghilangkan "*RUN*" dari Start Menu.
- 17. Menampilkan Pilihan "*Run in Separate Memory Space*" pada Run Dialog.
- 18. Menghilangkan "*Search*" dari Start Menu.
- 19. Menghilangkan "*Help*" dari Start Menu.
- 20. Menghilangkan "*Frequent Programs List*" dari Start Menu.
- 21. Menghilangkan "*Pinned Programs List*" dari Start Menu.
- 22. Menghilangkan "*Common Program Groups"* dari Start Menu.
- 23. Menghilangkan "*Set Program Access and Defaults*" dari Start Menu.
- 24. Menghilangkan tombol "*All Programs*" dari Start Menu.
- 25. Menghilangkan tombol "Shut Down" / "*Turn Off*" pada Start Menu.
- 26. Menghilangkan "Log Off" dari Start Menu.
- 27. Memaksa penggunaan Classic Start Menu.
- 28. Menghilangkan Start Menu *Subfolders.*
- 29. Menampilkan sub menu untuk My Pictures pada Start Menu klasik.
- 30. Menampilkan sub menu untuk My Documents pada Start Menu klasik.
- 31. Menampilkan sub menu untuk Control Panel pada Start Menu klasik.
- 32. Menampilkan sub menu untuk Network Connections pada Start Menu klasik.
- 33. Menampilkan sub menu untuk menu Printers pada Start Menu klasik.
- 34. Menonaktifkan klik-kanan pada *Taskbar.*
- 35. Aktifkan Start Menu *Scrolling.*
- 36. Tandai program baru yang ada pada Start Menu.
- 37. Menonaktifkan *Drag and Drop* pada Start Menu.
- 38. Menonaktifkan *Menu Bar* dan Tombol Start Menu.
- 39. Menghilangkan setting untuk Taskbar.
- 40. Mengunci Taskbar.
- 41. Menghilangkan *Ballon Tips.*
- 42. Menghilangkan Toolbars dari Taskbar.
- 43. Menghilangkan jam yang terdapat pada Taskbar.
- 44. Menghilangkan *Tray Items* dari Taskbar.
- 45. Aktifkan "*Auto Hide Inactive Tray Icons (Auto Tray)*".
- 46. Membersihkan *Past Icons* dari *Tray Notification.*
- 47. Aktifkan pengelompokkan *Taskbar Buttons* yang sama.

## **I. Startup-Shutdown**

- 1. Menghapus *Page File* saat Windows Shutdown.
- 2. Atur Lama *Response Time* untuk aplikasi yang "Macet/Hang".
- 3. Otomatis menutup aplikasi yang sedang "Macet/Hang".
- 4. Aktifkan *Windows Prefetcher Service.*
- 5. Edit program untuk Windows Startup.
- 6. Aktifkan Shutdown *Event Tracker.*
- 7. Menonaktifkan *Save Settings at Exit.*
- 8. Menonaktifkan fasilitas untuk menolak Startup Program.
- 9. Otomatis *Restart* Windows saat '*Blue Screen of Death*'.
- 10. Menonaktifkan *Last Known Good.*
- 11. Menonaktifkan koneksi *Modem* secara otomatis pada saat Startup.
- 12. Menonaktifkan perintah Run at Startup yang terdapat pada Registry.
- 13. Memilih tipe *User Based Shell.*  $S \cup R A B A Y A$
- 14. Otomatis mengembalikan Windows yang terbuka pada saat Startup.

#### **J. Troubleshooting**

- 1. Menonaktifkan *System Restore* pada Start Menu.
- 2. Menonaktifkan menu konfigurasi System Restore.
- 3. Aktifkan *Numlock* secara otomatis pada Welcome Screen.
- 4. Aktifkan fasilitas *Remote Assistance.*
- 5. Menonaktifkan semua peringatan pada saat Startup.
- 6. Mengatur besar maksimal ukuran file *Cache* untuk Icon.
- 7. Menonaktifkan Windows *Error Reporting.*
- 8. Menghapus daftar program dari daftar Add/Remove Programs.
- 9. Aktifkan *Stepping Mode* untuk *Windows Update.*
- 10. Menentukan letak direktori untuk menyimpan *Small Memory Dump.*
- 11. Mengirimkan peringatan kepada Administrator bila sistem '*Crash*'.
- 12. Aktifkan Windows untuk membuat Logs bila Sistem 'Crash'.
- 13. Mengaktifkan pembuatan *System Crash Dump File.*
- 14. Menentukan lokasi untuk System Crash Dump File.
- 15. Menulis ulang System Crash Dump File.
- 16. Menampilkan pesan untuk status keamanan.
- 17. Membuat catatan(Log) untuk Windows Installer(MSI).
- 18. Memperbaiki Taskbar yang kacau.
- 19. Memperbaiki Registry Editor (Regedit) yang kacau.
- 20. Memperbaiki Icon yang kacau.
- 21. Aktifkan auto logon untuk Administrative pada *Recovery Console.*
- 22. Aktifkan akses ke semua drive pada Recovery Console.

#### **K. Windows Explorer**

- 1. Menghilangkan menu File dari *Windows Explorer.*
- 2. Menghilangkan menu *Folder Option* pada Windows Explorer.
- 3. Menghilangkan pilihan untuk merubah *File Types.*
- 4. Menonaktifkan setting toolbars pada Windows Explorer.
- 5. Menghilangkan pilihan untuk menambah atau mengurangi Toolbars pada Windows Explorer.

**BISNIS** 

- 6. Menambah gambar latar untuk Windows Explorer Toolbar.
- 7. Menonaktifkan *Checkbox* "*Always use the selected ...*" pada "*Open With*" dialog.
- 8. Mengubah cara pengurutan file pada Windows Explorer.
- 9. Menyingkirkan *Folder Shared Documents* dari My Computer.
- 10. Otomatis membuka sub folder pada Windows Explorer.
- 11. Aktifkan *Auto Complete* pada Windows Explorer.
- 12. Menampilkan file sistem operasi Windows yang Tersembunyi.
- 13. Menampilkan file dan folder yang tersembunyi.
- 14. Membuka folder Windows pada Explorer/Proses yang berbeda.
- 15. Mempercepat akses ke file *AVI.*
- 16. Menonaktifkan Cache untuk Thumbnail.
- 17. Menghilangkan pilihan "*Send To...*" pada konteks menu.
- 18. Menambah pilihan "*Move to...*" pada konteks menu.
- 19. Menambah pilihan "*Copy to...*" pada konteks menu.
- 20. Menambahkan perintah "*Encript / Decript*" pada konteks menu Windows Explorer.
- 21. Menambahkan "Command Prompt" (DOS) pada konteks menu.
- 22. Mengaktifkan pencarian untuk semua tipe file pada saat *Search File.*
- 23. Menggunakan interface klasik pada kotak dialog Search File.
- 24. Menonaktifkan fungsi kombinasi tombol Windows *Hotkeys.*
- 25. Aktifkan *Compressed Folder.*
- 26. Menonaktifkan Compressed Folder.
- 27. Mengubah lokasi direktori untuk Common File dan Program File.
- 28. Larangan akses untuk fitur Windows Update.
- 29. Larangan untuk merubah lokasi folder user My Documents.
- 30. Larangan untuk merubah lokasi folder user My Pictures.
- 31. Larangan untuk merubah lokasi folder user My Music.
- 32. Larangan untuk merubah lokasi folder user Favorites.
- 33. Mengubah label CD-Drive.

#### **L. Fungsi-fungsi untuk Main Menu**

- 1. Edit *Registered Owner and Organization*
- 2. Edit lokasi/direktori file instalasi Windows.
- 3. Edit Tips untuk Windows.
- 4. Edit *Program Alias* pada Windows.
- 5. Edit lokasi *Path* sistem dan folder khusus.
- 6. Edit informasi *OEM* dan *Logo OEM.*
- 7. Menyembunyikan drive.
- 8. Larangan untuk aplikasi.

## **3.2.2. Prosedur Windows API**

Untuk mengakses kepada registry, bahasa pemrograman *Visual Basic* memerlukan fungsi *Windows API*. Fungsi-fungsi Windows API untuk menggunakan registry di antaranya ialah sebagai berikut:

- 1. *RegCloseKey* berfungsi untuk menutup nama kunci pada registry.
- 2. *RegConnectRegistry* berfungsi untuk menghubungkan setting registry dengan registry komputer lain.

SURABAYA

3. *RegCreateKey* berfungsi untuk membuat kunci registry.

- 4. *RegCreateKeyEx* berfungsi untuk membuat kunci registry dengan penambahan fungsi lainnya.
- 5. *RegDeleteKey* berfungsi untuk menghapus kunci registry.
- 6. *RegDeleteValue* berfungsi untuk menghapus nilai registry.
- 7. *RegEnumKey* berfungsi untuk mengambil nama kunci dan sub-sub nama kunci lainnya, setiap kali fungsi ini dipanggil.
- 8. *RegEnumKeyEx* berfungsi untuk mengambil nama kunci dan subsub nama kunci lainnya setiap kali fungsi ini dipanggil dengan penambahan fungsi lainnya.
- 9. *RegEnumValue* berfungsi untuk mengambil nilai dan sub-sub nilai lainnya setiap kali fungsi ini dipanggil.
- 10. *RegFlushKey* berfungsi untuk menuliskan semua atribut pada kunci registry yang dibuka.
- 11. *RegGetKeySecurity* berfungsi untuk mengambil informasi atribut pengaman kunci registry.
- 12. *RegLoadKey* berfungsi untuk meletakkan pada bagian HKEY\_USER atau HKEY\_LOCAL\_MACHINE dan menyimpan informasi registry pada bagian sub kunci dari file yang dispesifikasikan.
- 13. *RegNotifyChangeKeyValue* berfungsi untuk mengkonfirmasikan perubahan pada nilai kunci registry.
- 14. *RegOpenKey* berfungsi untuk membuka kunci registry.
- 15. *RegOpenKeyEx* berfungsi untuk membuka kunci registry dengan penambahan fungsi lainnya.
- 16. *RegQueryInfoKey* berfungsi untuk mengambil informasi kunci registry
- 17. *RegQueryMultipleValues* berfungsi untuk mengambil informasi tipe dan data registry ke dalam daftar yang dispesifikasikan.
- 18. *RegQueryValue* berfungsi untuk mengambil informasi nilai registry.
- 19. *RegQueryValueEx* berfungsi untuk mengambil informasi nilai registry dengan penambahan fungsi lainnya.
- 20. *RegReplaceKey* berfungsi untuk menukar nama kunci registry.
- 21. *RegRestoreKey* berfungsi untuk mengembalikan nama kunci registry
- 22. *RegSaveKey* berfungsi untuk menyimpan nama kunci registry.
- 23. *RegSetKeySecurity* berfungsi untuk menset informasi atribut pengamanan kunci registry.
- 24. *RegSetValue* berfungsi untuk menset nilai registry.
- 25. *RegSetValueEx* berfungsi untuk menset nilai registry dengan penambahan fungsi lainnya.
- 26. *RegUnloadKey* berfungsi untuk membatalkan pemuatan kunci registry.

Fungsi-fungsi Windows API seperti yang telah disebutkan diatas dapat diketahui cara penggunaannya melalui *tools* dari Visual Basic, yaitu *API Text Viewer*. Melalui tools ini seorang programmer dapat mengetahui deklarasi, konstanta ataupun tipe dari Windows API yang dibutuhkan di dalam programnya untuk dapat mencapai tujuannya.

#### **3.2.3. Rancangan** *User Interface*

Dalam pembuatan rancangan user interface digunakan konsep interaksi manusia dengan komputer dimana seorang *user* dengan hanya melihat *form*, user akan mudah mengenali apa yang akan dilakukan selanjutnya.

## **A. Form Make Login**

Form ini bertujuan untuk membuat *user name* dan *password* untuk user jika user pertama kali menjalankan aplikasi ini.

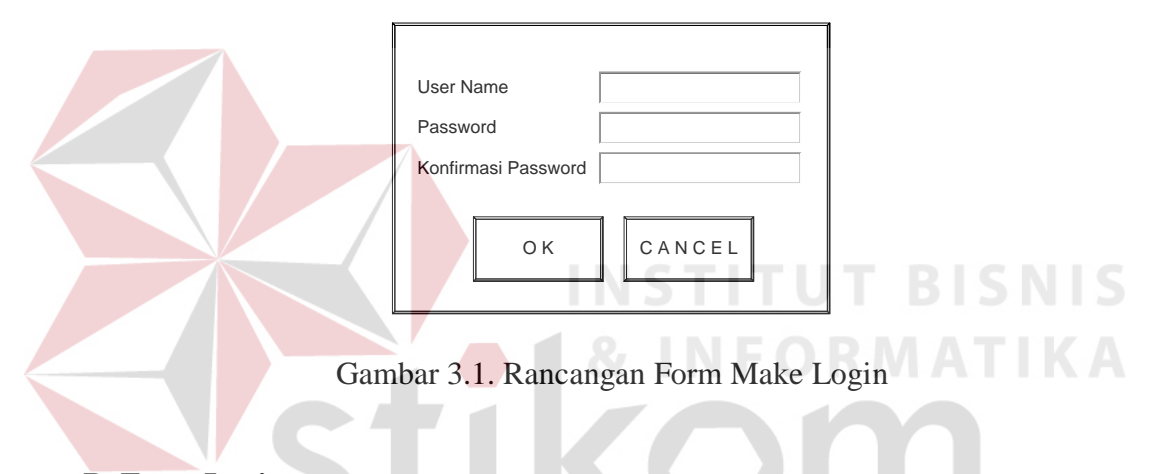

## **B. Form Login**

Form ini akan muncul setiap kali aplikasi dijalankan untuk melakukan proses login, sesuai dengan user name dan password yang telah dibuat sebelumnya.

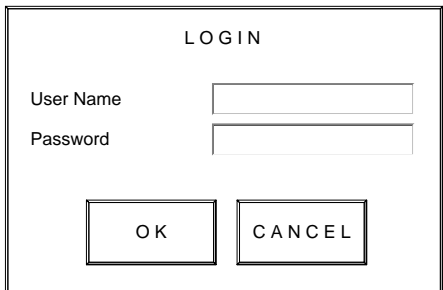

Gambar 3.2. Rancangan Form Login

## **C. Form Change Login**

Jika ada login, maka diperlukan form untuk mengubah user name dan password apabila diperlukan. Oleh karena itu form ini berfungsi untuk memberi fasilitas untuk mengubah user name dan password.

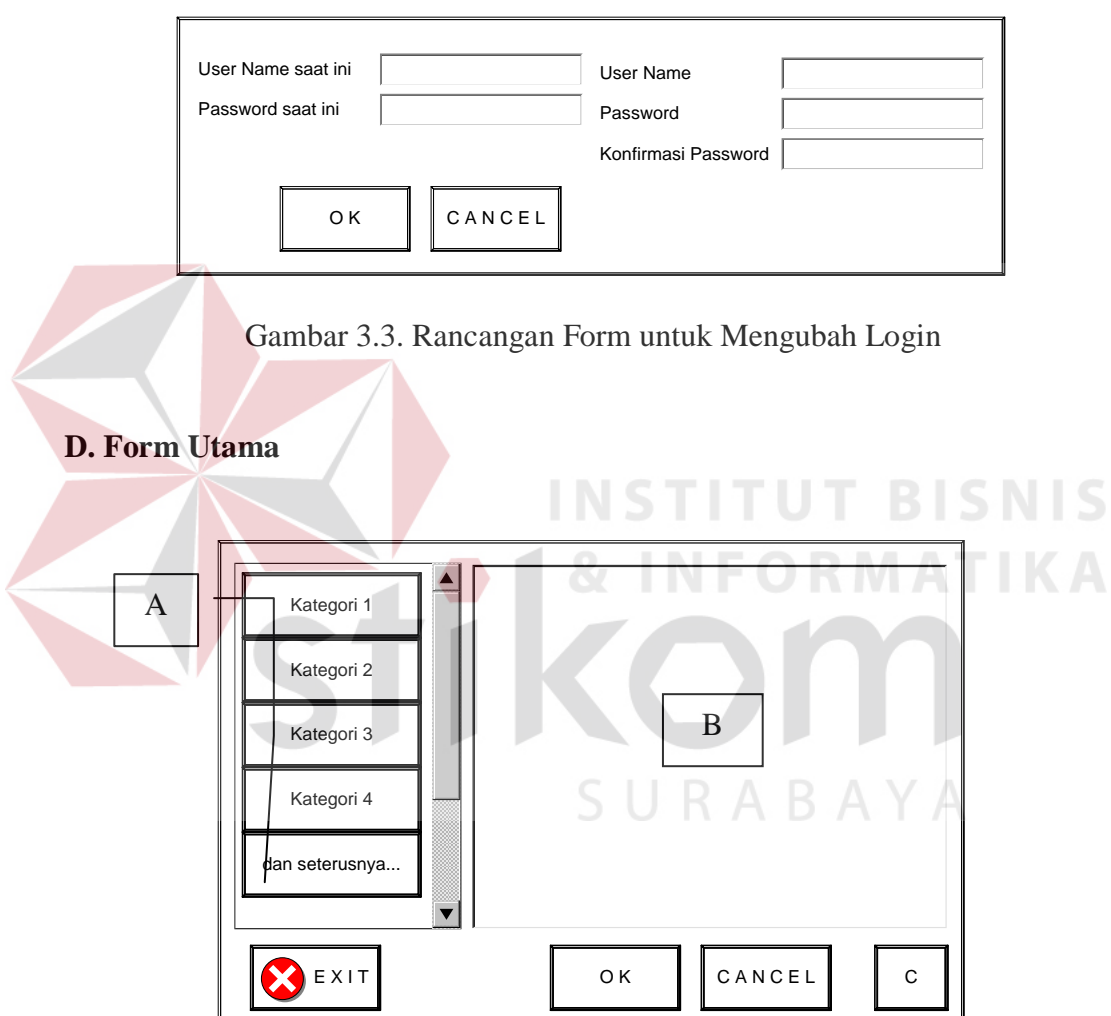

Gambar 3.4. Rancangan Form Utama

Keterangan :

Pada bagian A akan diletakkan tombol-tombol kategori sebanyak 11 buah tombol kategori yang telah disebutkan di atas. Sedangkan pada bagian B akan diletakkan fungsi-fungsi yang tidak dimasukkan kedalam 11 kategori. Tombol pada bagian C akan menuju pada form untuk merubah login.

## **E. Form Kategori**

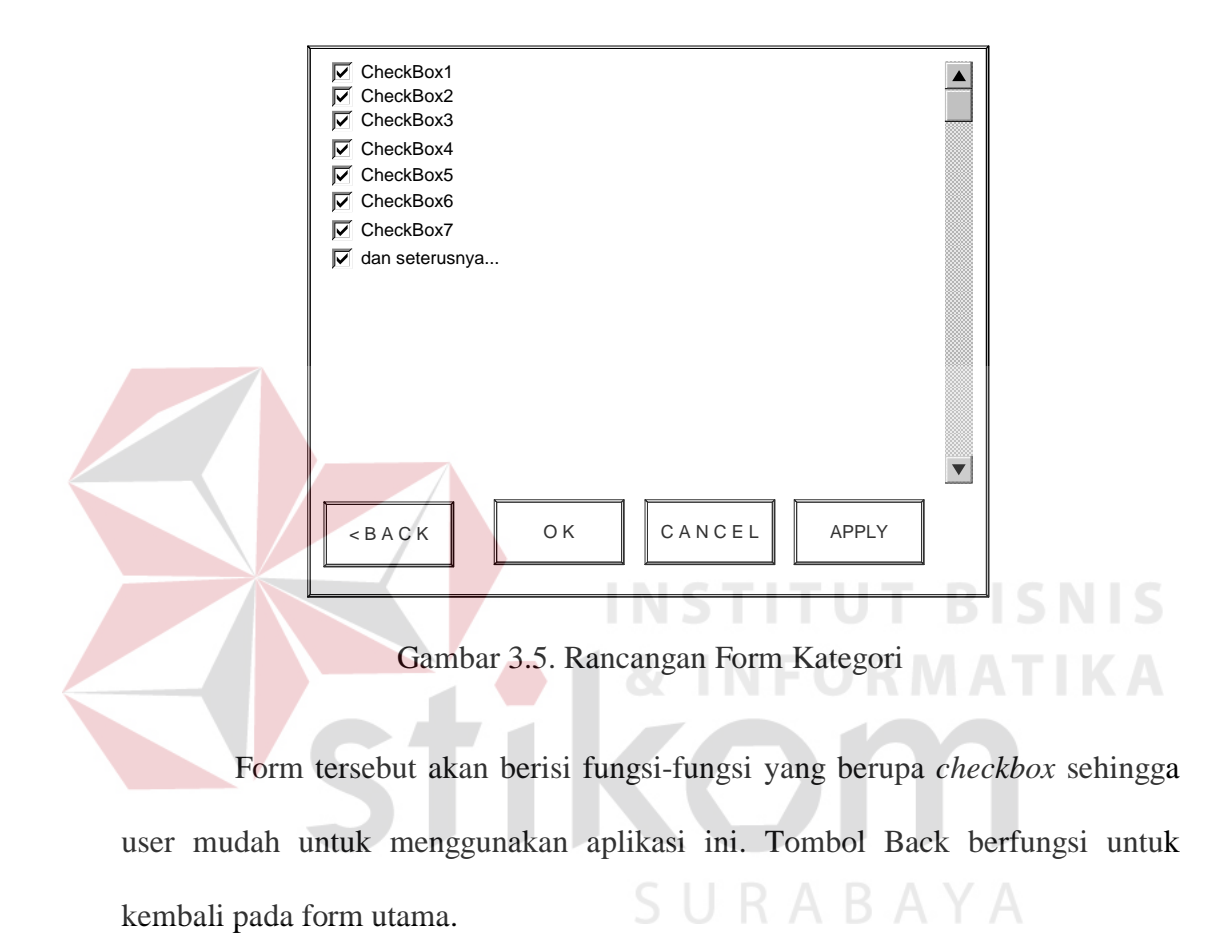

44